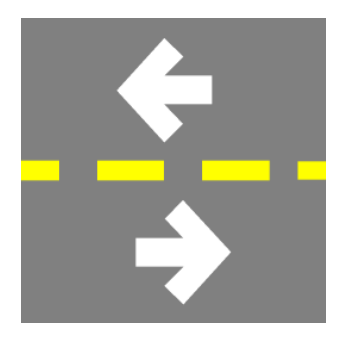

# ASSUSOFT DECRYPTOR

INSTALLATION

ASSUSOFT S.A. [SUPPORT@ASSUSOFT.BE](mailto:SUPPORT@assusoft.be) TEL: +32-15-69.04.14 [WWW.ASSUSOFT.BE](http://www.assusoft.be/)

# **CONTENTS**

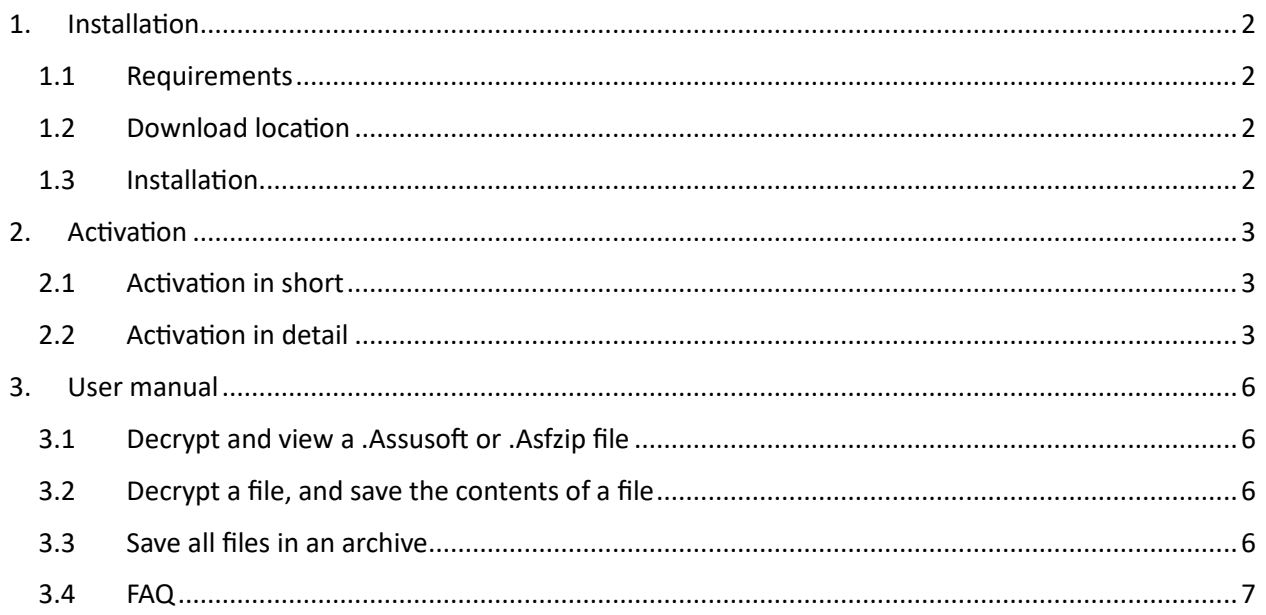

# <span id="page-2-0"></span>1. INSTALLATION

#### <span id="page-2-1"></span>**1.1 REQUIREMENTS**

The following is required in order to run the Assusoft Decryptor.

- Microsoft Windows Vista or later
- Microsoft .NET Framework 2.0 or later

<span id="page-2-2"></span>And the possibility to send and receive email (needed during the registration process).

#### **1.2 DOWNLOAD LOCATION**

The Assusoft Decryptor can be downloaded via the following link.

→ [http://www.assusoft.be/downloads/Assusoft Decryptor.msi](http://www.assusoft.be/downloads/Assusoft%20Decryptor.msi)

#### <span id="page-2-3"></span>**1.3 INSTALLATION**

Install by clicking on *Assusoft Decryptor.msi*. And follow the instructions on the screen.

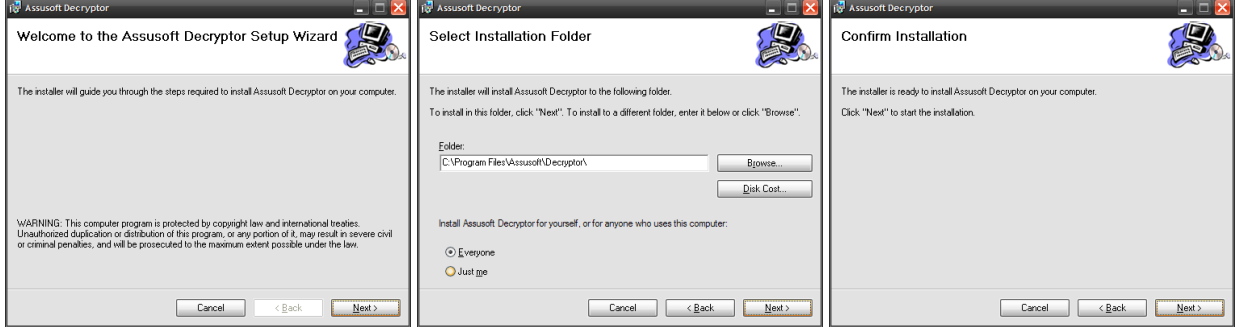

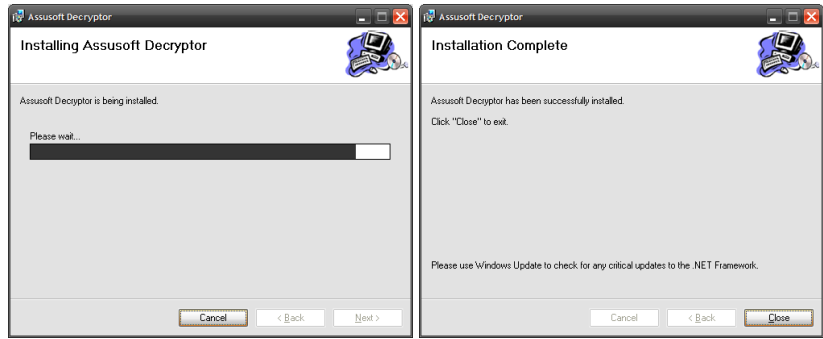

After installation, the software needs to be activated.

# <span id="page-3-0"></span>2. ACTIVATION

#### <span id="page-3-1"></span>**2.1 ACTIVATION: EXPLAINED BRIEFLY**

- Obtain a PIN from Assusoft, and enter it in the application. *By contacting Assusoft, we can validate your need to use the Assusoft Decryptor.*
- Send an email with the key request to Assusoft. *This email contains a key, which makes sure only you can read the response.*
- You receive an email with the key, copy and paste this email in the Assusoft Decryptor.

#### <span id="page-3-2"></span>**2.2 ACTIVATION: EXPLAINED IN DETAIL**

To start the activation process, just start the Assusoft Decryptor.

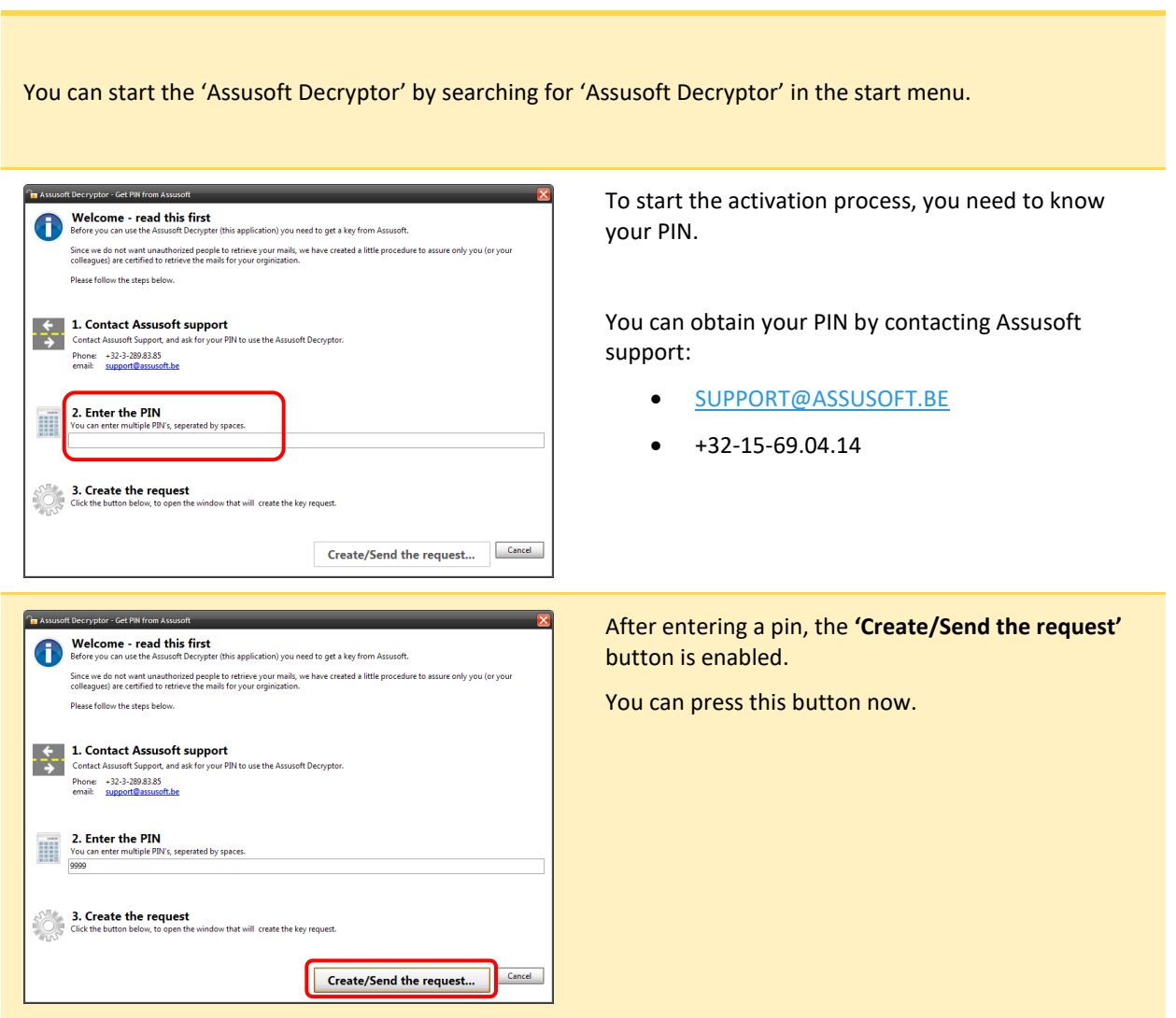

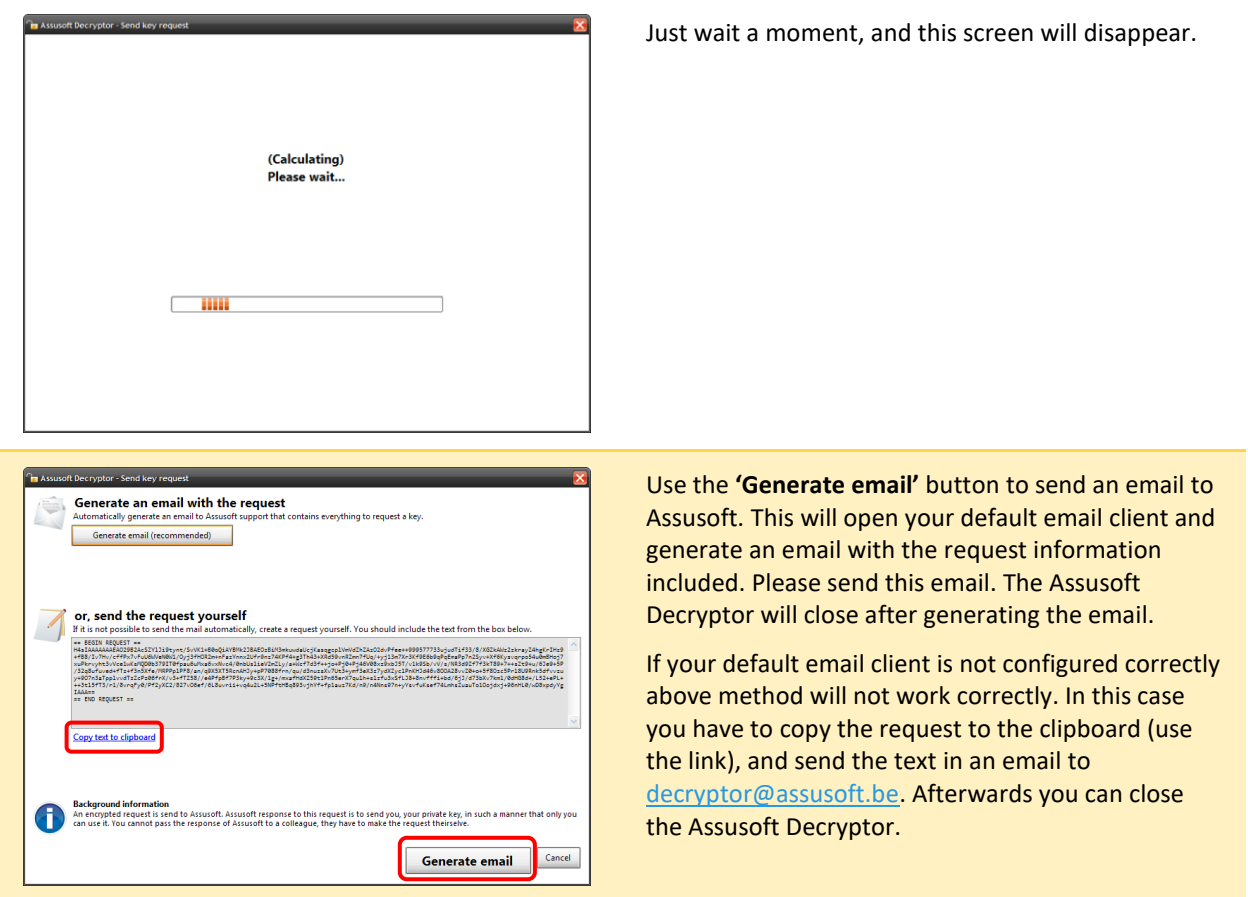

In case you could not send the email, you have to restart the request.

You can do this by clicking the "Resend request" button after restarting the Assusoft Decryptor. You will have to repeat above steps starting at entering the PIN code.

When you receive an email from Assusoft NV containing the response proceed to the next step.

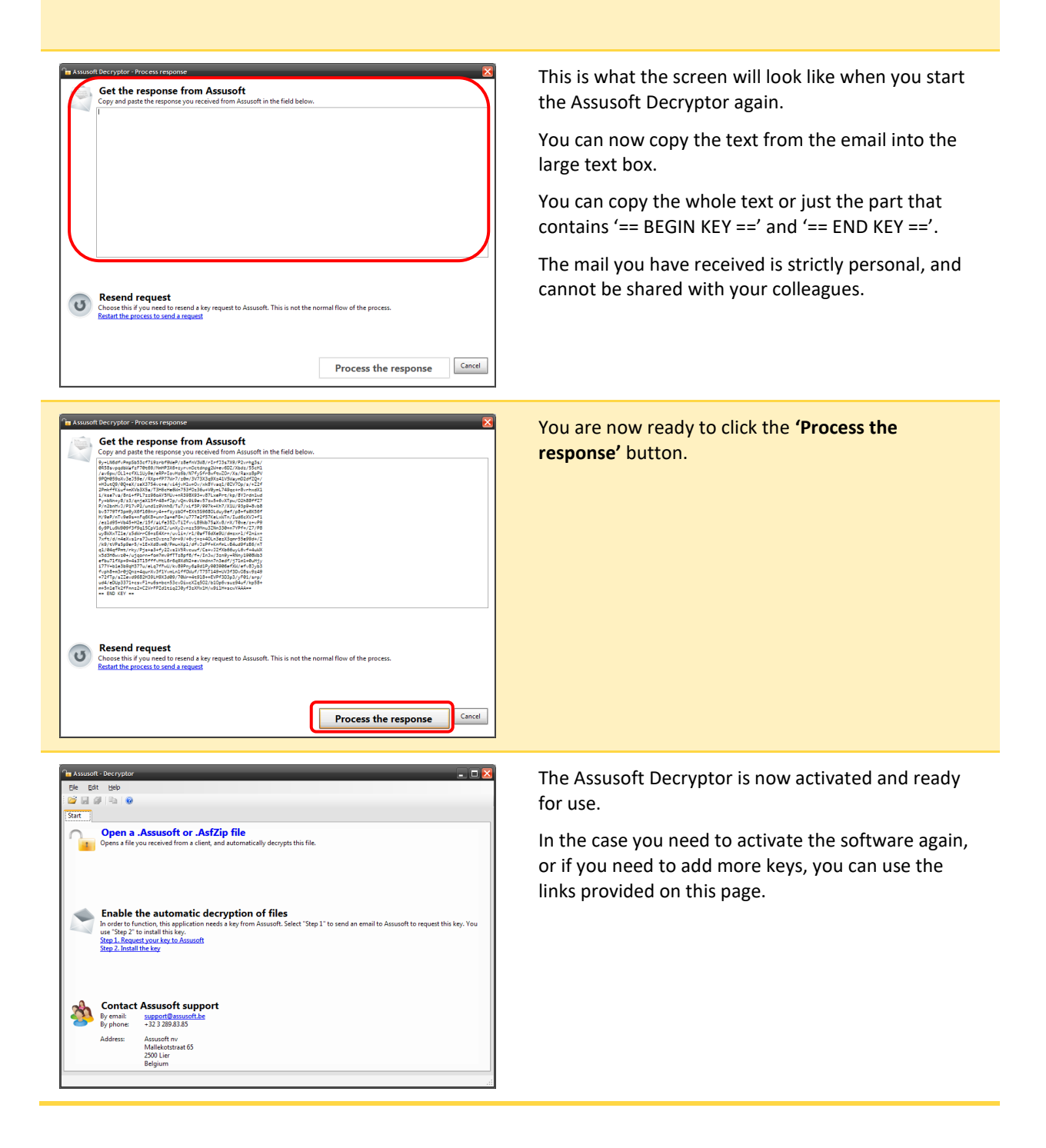

# <span id="page-6-1"></span><span id="page-6-0"></span>3. USER MANUAL

#### **3.1 DECRYPT AND VIEW A .ASSUSOFT OR .ASFZIP FILE**

Double-click on the file you wish to open, this will open the Assusoft Decryptor and show the underlying files. This files can be opened by double-clicking on them. The default program to handle this file type will open.

#### <span id="page-6-2"></span>**3.2 DECRYPT A FILE, AND SAVE THE CONTENTS OF A FILE**

When an encrypted archive is opened you can select a file by clicking on it. Then click the **button on** the toolbar to save the file on your computer.

You can also save a file by dragging it, from the Decryptor, to an explorer window, or directly into another application that supports drag & drop.

#### <span id="page-6-3"></span>**3.3 SAVE ALL FILES IN AN ARCHIVE**

You can save all files by clicking on the **button on the toolbar.** The Assusoft Decryptor will ask for the folder to save the files in.

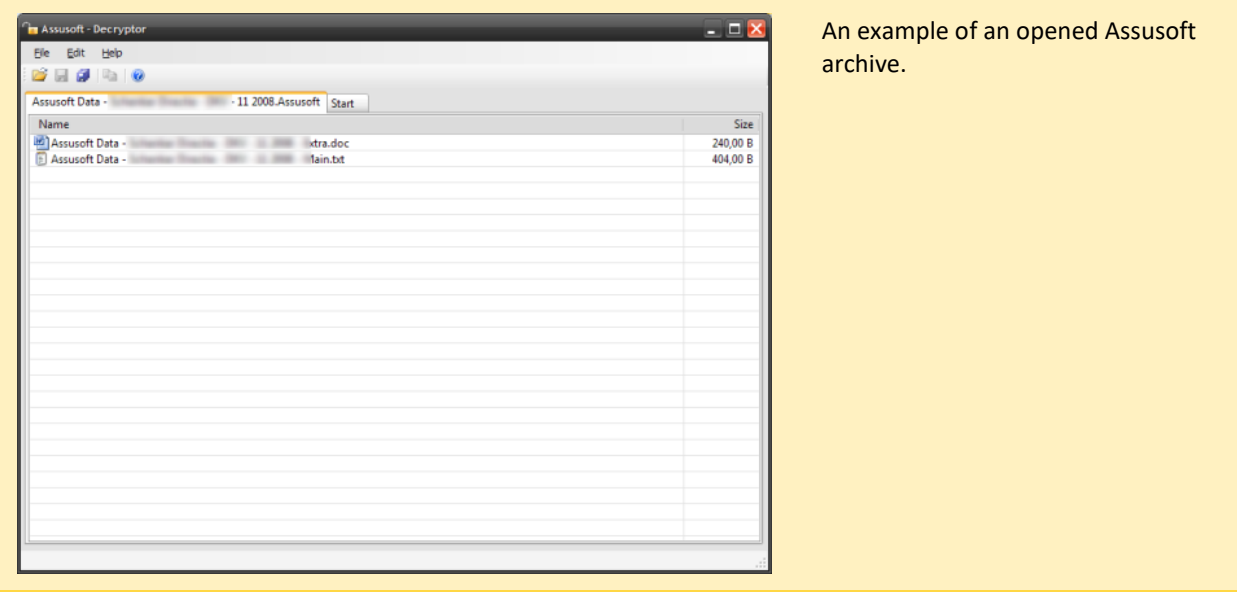

#### <span id="page-7-0"></span>**3.4 FAQ**

- **Q.** After two days, I have not received a response from Assusoft to my Key request.
- **A.** First check your sent emails whether the request has been sent. It this is not the case you have to restart the activation part. You can do this by clicking the "Resend request" button after restarting the Assusoft Decryptor. If the request was send correctly and you did not receive an answer then you can reach us via [support@assusoft.be](mailto:support@assusoft.be) of +32-15-69.04.14.
- **Q**. The activation was successful but when I try to open an encrypted archive another program tries to open it.
- **A.** This happens when another program is configured to open .Assusoft and .ASFZIP files. Contact Assusoft and we will help you to solve this.